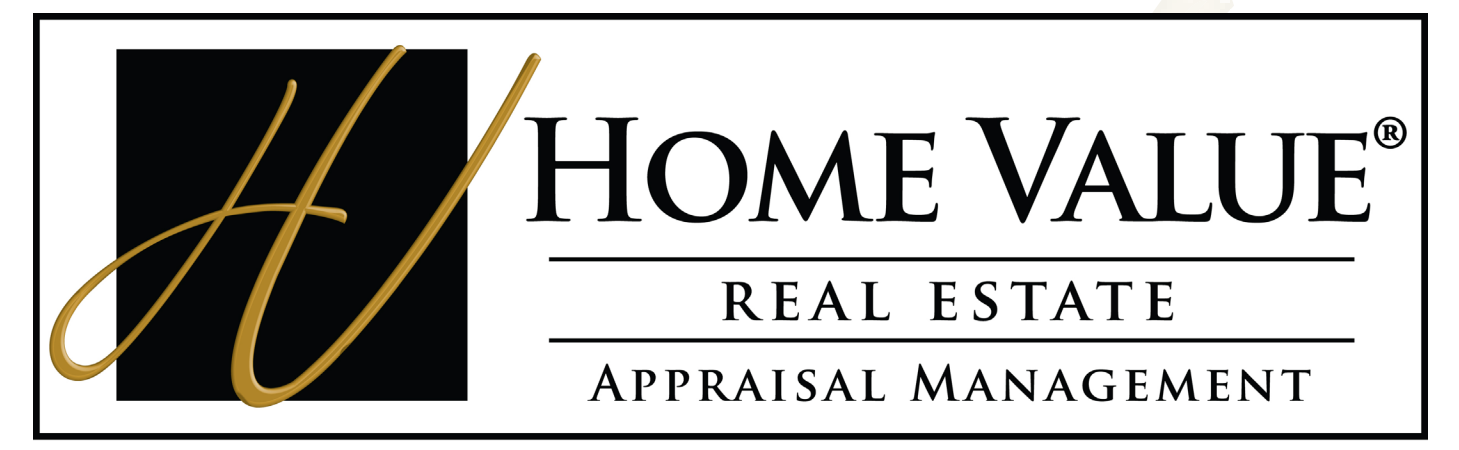

# **Experience the Difference**

# **Appraiser Manual**

# <span id="page-1-0"></span>**Table of Contents**

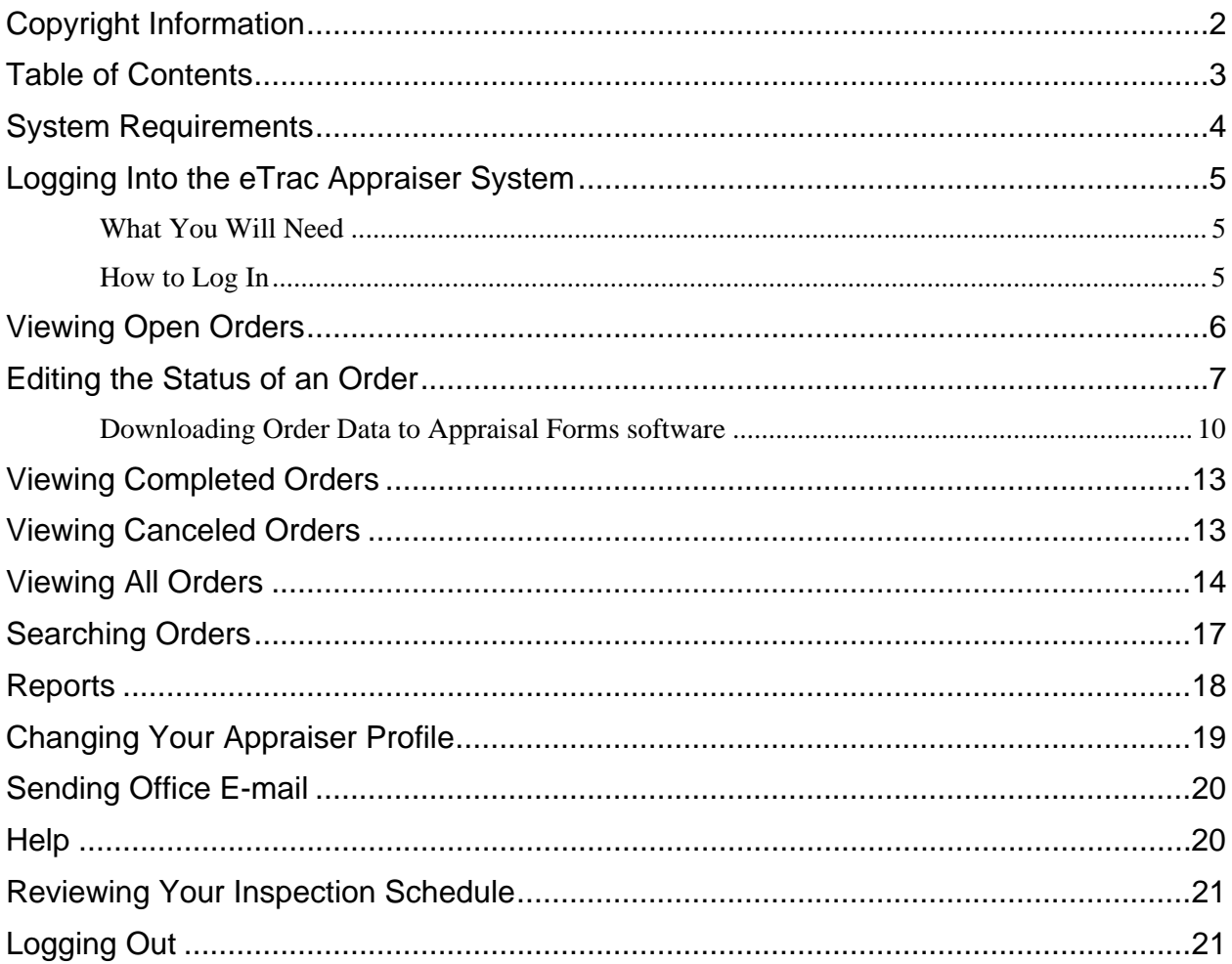

# <span id="page-2-0"></span>**System Requirements**

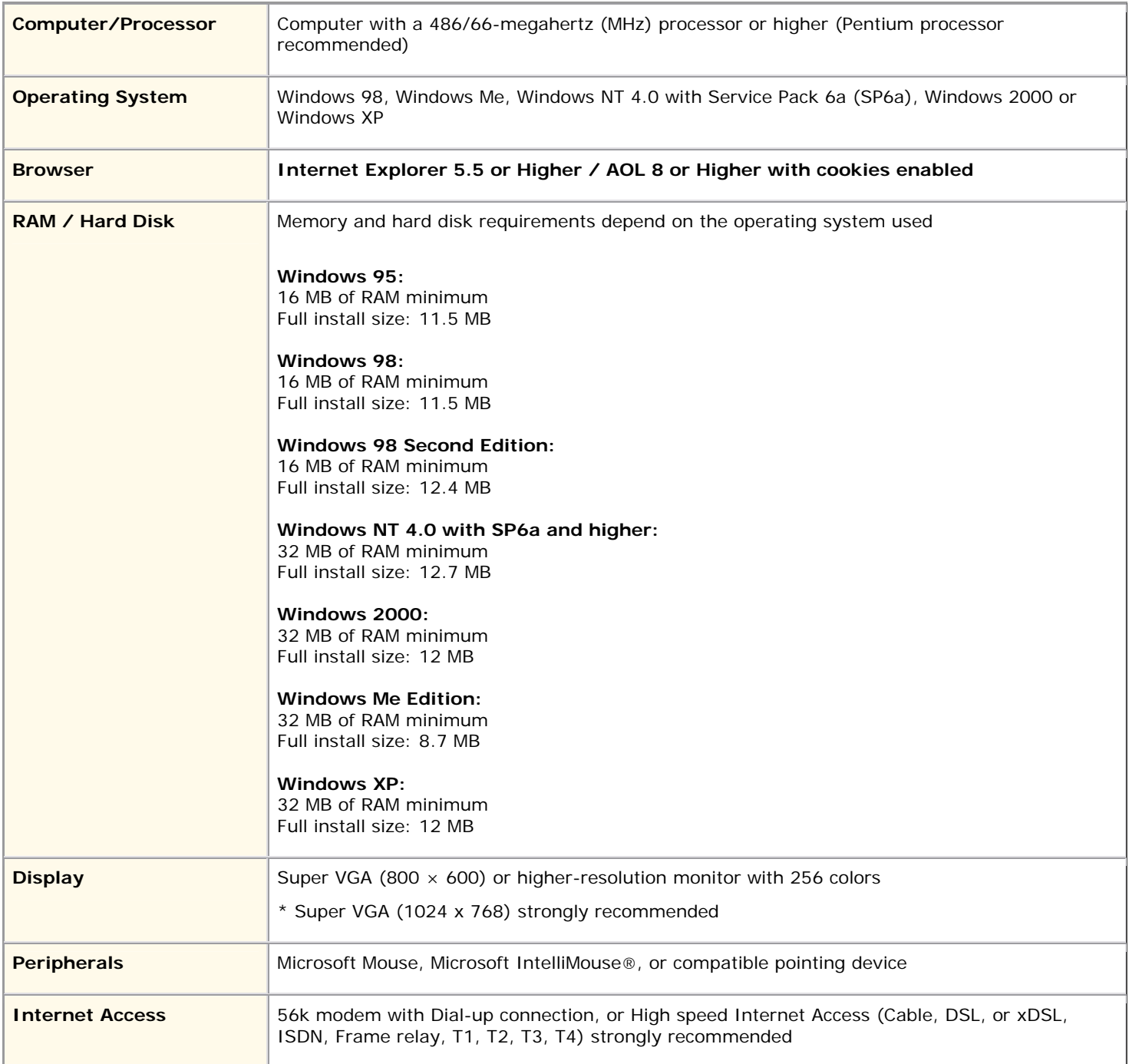

### <span id="page-3-0"></span>**Logging Into the Appraiser System**

#### **What You Will Need**

In order to log into eTrac, you must have the *URL link* that was sent to you via e-mail by US Appraisal Group, along with the associated *Username* and *Password*.

Once you are logged in, eTrac will allow you to view, track, and update all of your orders.

#### **How to Log In**

To log in to eTrac, do the following:

1. Open your web browser and type the URL link into the address bar.

*Note: In order to use eTrac, you must have cookies enabled in your browser and have AOL 5.0, or Internet Explorer 5.0 or greater.* 

- 2. Press ENTER to connect with the login page.
- 3. Type the Username and Password that you received (via email) in the text boxes provided and then click the **Log in** button.

*Note: If you forgot your username and/or password, click the Click here link next to the "Forgot your password?" prompt. Enter your email address in the field provided and click the Send Info button. Your login information will automatically be sent to you via email.* 

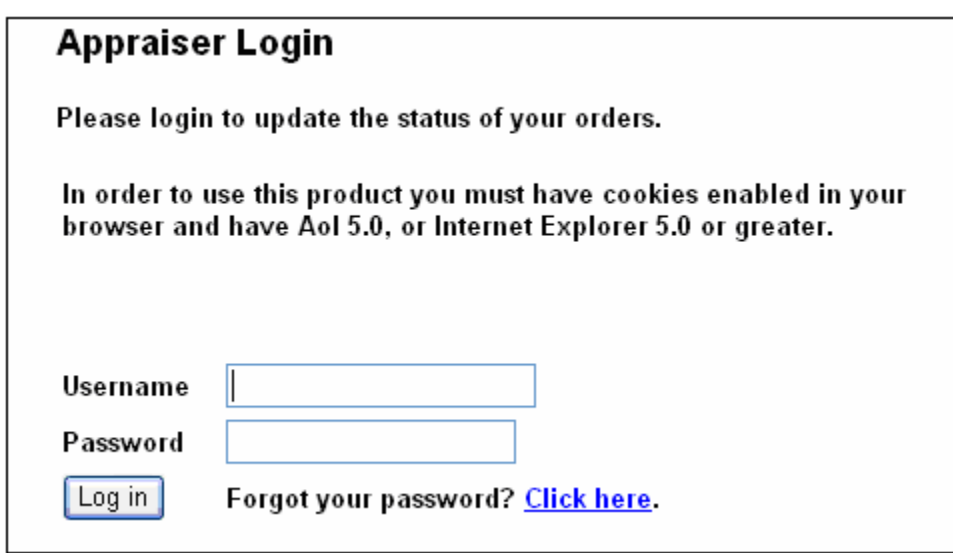

*The Appraiser Login Page* 

After successfully logging in, a Welcome page displays.

4. At the Welcome page, click the **Appraiser Menu** link to enter the program.

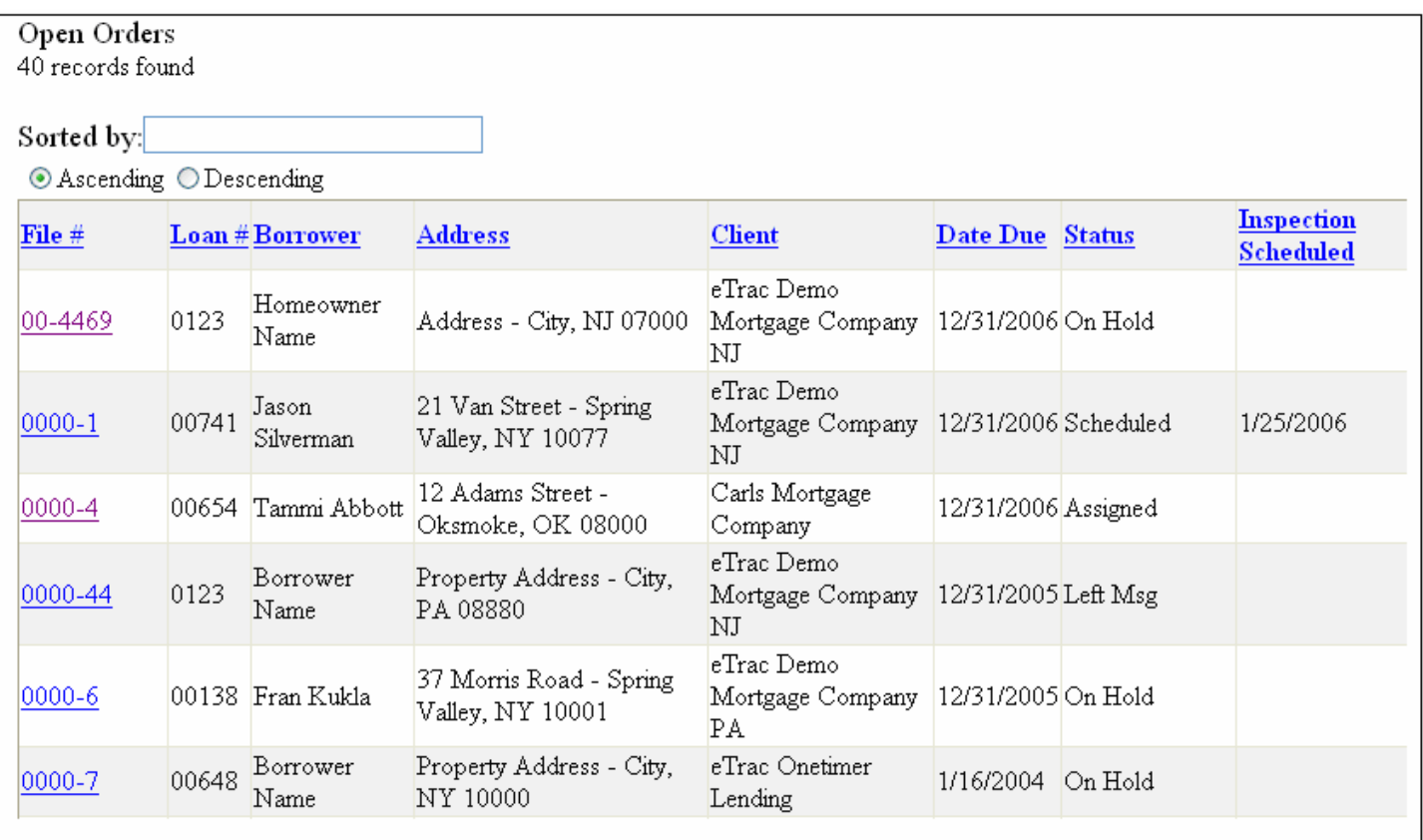

*eTrac's main Appraiser Menu page* 

#### **Viewing New Orders**

Use the following procedure to view appraisal orders that have been assigned. *(Only orders with the status showing as assigned will appear in List All New)* 

- 1. Click the **Main** tab at the top of the page. The Main menu displays along the left edge of the page.
- 2. From the Main menu, click the **List All New** button. This opens the All New Orders page.

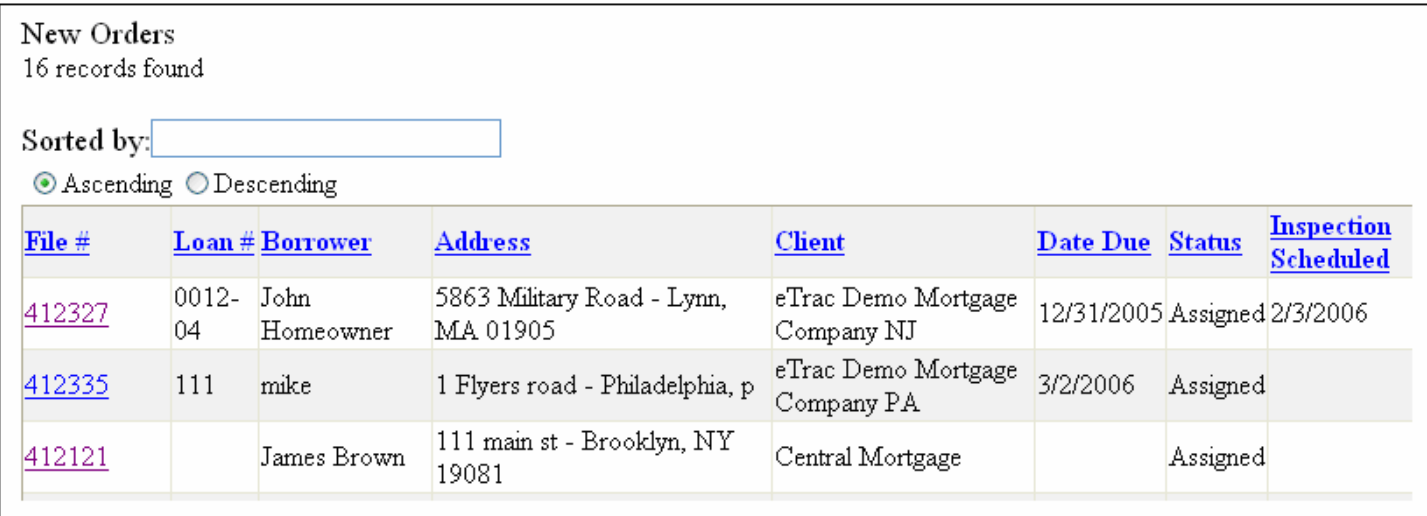

### <span id="page-5-0"></span>**Viewing Open Orders**

Use the following procedure to view appraisal orders that have not been completed yet.

- 1. Click the **Main** tab at the top of the page. The Main menu displays along the left edge of the page.
- 2. From the Main menu, click the **List All Open** button. This opens the All Open Orders page.

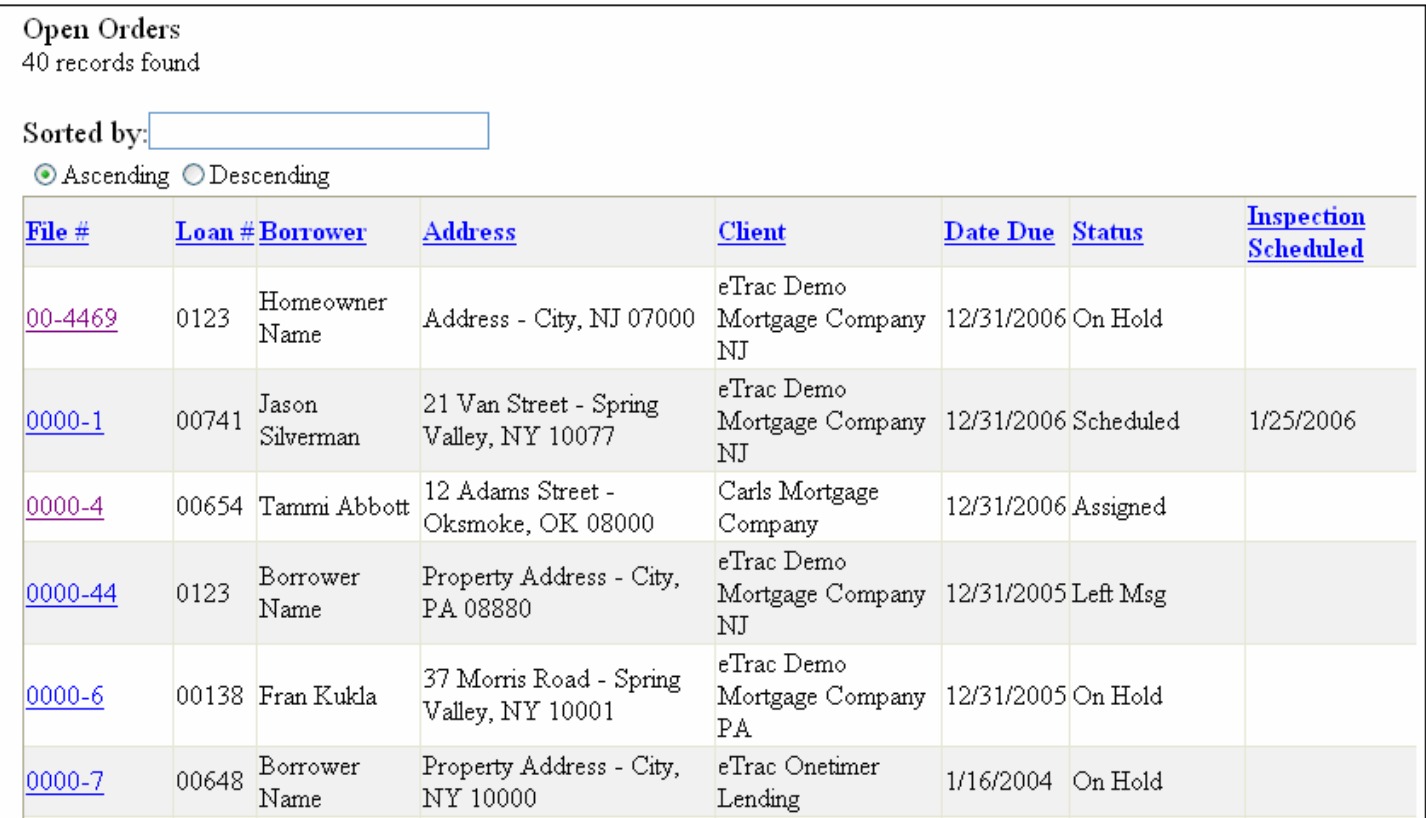

*The All Open Orders page* 

*Note: You may need to scroll down the page in order to view all of the orders listed.* 

#### **Editing the Status of an Order**

Use the following procedure to edit the status of an open order.

- 1. Click the **Main** tab at the top of the page. The Main menu displays along the left edge of the page.
- 2. From the Main menu, click the **List All Open** button. This opens the All Open Orders page.
- 3. Under the **File Number** column, locate the order you want to edit and click the file number link.

| <b>File</b><br><b>Number</b> | Loan # | <b>Borrower</b> | <b>Address</b>                                                | Client               | Date Due | Status     |
|------------------------------|--------|-----------------|---------------------------------------------------------------|----------------------|----------|------------|
| <u>69</u>                    |        | Amy.            | 1213 - hghgh, PA 19064                                        | Leonard Tillery ESQ. |          | Assigned   |
| <u>66</u>                    |        |                 | Borrower name 111 Property Address -                          | Leonard Tillery ESQ. |          | Assigned   |
| 1206                         |        | SSS.            | sss - ss, PA ss                                               | Leonard Tillery ESQ. |          | Unassigned |
| 0045                         |        |                 | - Borrower name 111 Property Address<br>Springfield, PA 19064 | Free Money Bank      |          | Assigned   |
|                              |        | Joe Borrower    | 123 - Springfield, PA 19064                                   | Free Money Bank      |          | Assigned   |
| $\frac{9044}{0043}$          |        | Mad             | 491 - Swarthmore, PA 19081 Free Money Bank                    |                      |          | Assigned   |

*Click the File Number link to edit that order.* 

The Order Form page displays.

4. Scroll down the page until you can view the **Status Info** section.

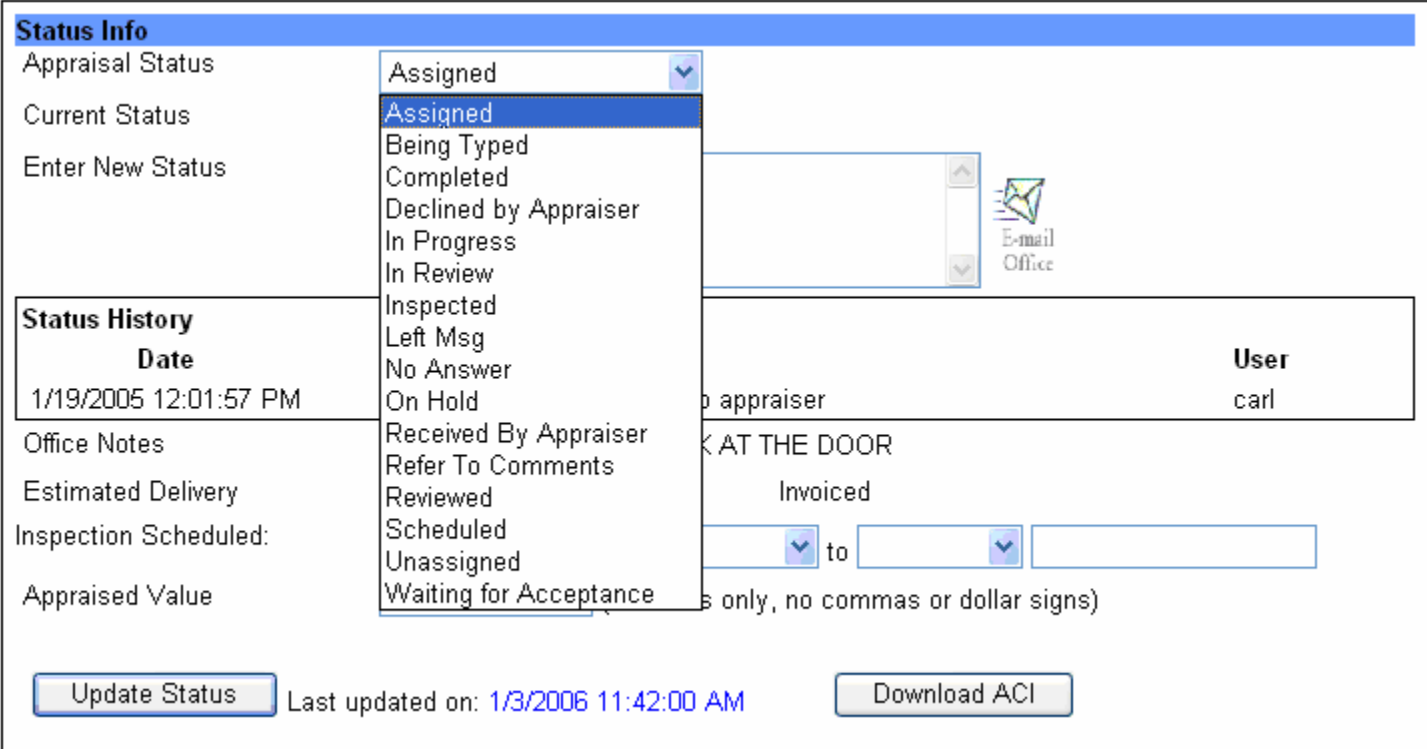

*The Status Info section of the Order Form* 

5. Click the **Appraisal Status** list and choose one of the status options, as described below. There are sixteen different status options:

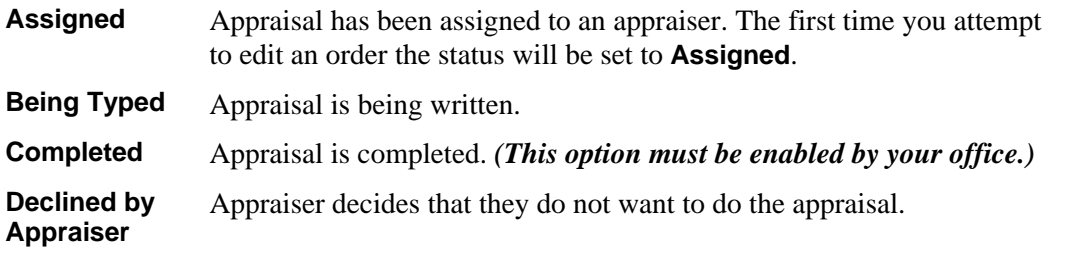

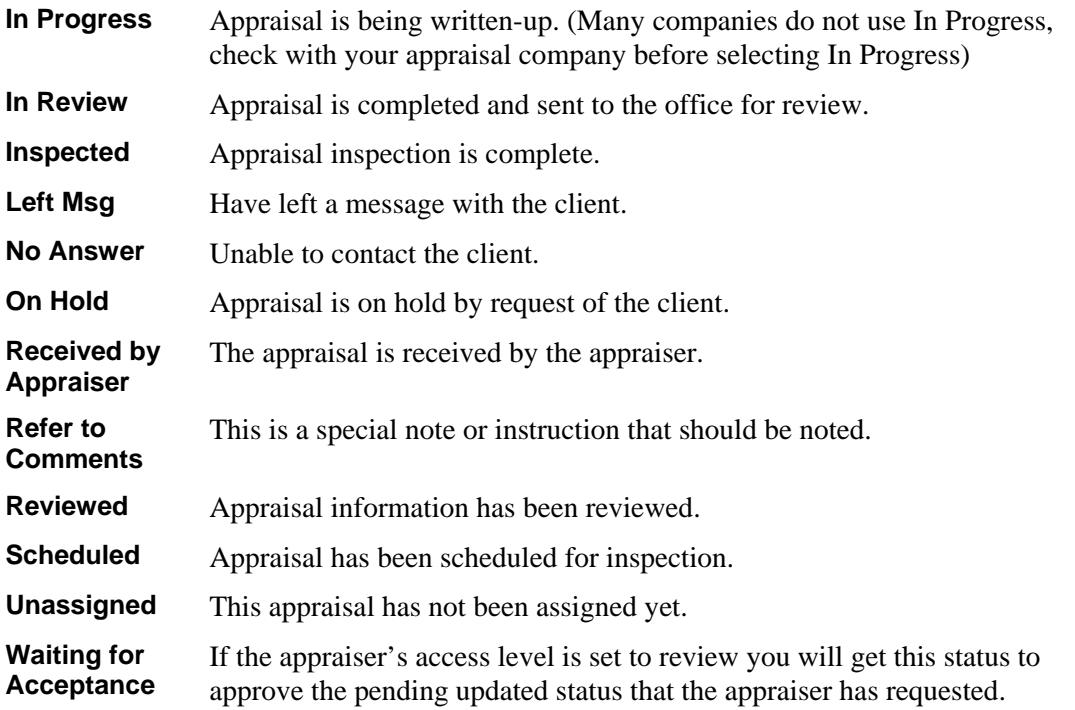

- 6. In the **Current Status** field, enter any comments or information (if necessary) to support the appraisal status. For example, if you changed the status to **Left Msg**, you might use this field to enter the phone number you called, the date and time of day, and the message you left.
- 7. If an appointment is rescheduled, then you must change the date and time in the **Inspection Scheduled** field. To specify a new date, click the calendar button  $\mathbb{E}$ . and select a new date from the calendar box.
	- The current month displays at the top of the box
	- To select a date in the current month, click that number to fill the date in the form field.
	- Use the  $<<$  and  $>>$  buttons on either side of the month to scroll backwards/forwards (respectively) to other months

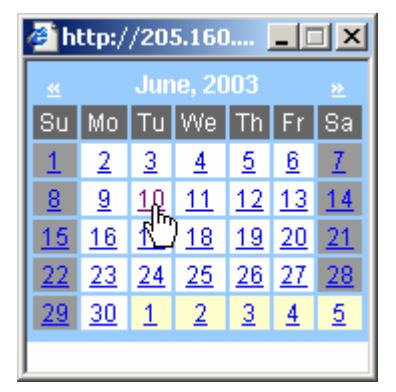

You can also change the date manually, but it must be in the format MM/DD/YYYY. For example: 01/13/2002

8. Use the **Estimated Delivery** field to indicate the estimated date that you will be able to send the appraisal to the office for review.

*NOTE: Many offices do not require using the Estimated Delivery field. Check with your appraisal office before using Estimated Delivery.* 

- 9. If the appraised value of the property has changed, indicate this in the **Appraised Value** field. Use numbers only in this field… no symbols or punctuation. For example: If the amount is \$248,000, enter 248000
- 10. After completing the changes to the order, click the **Update Status** button. (The actual button name will depend on how eTrac has been configured for your office.)

You are returned to the All Open Orders page.

<span id="page-8-0"></span>eTrac allows you to easily download your order data into your appraisal forms software. The data transfer typically includes the file number, borrower, property address, client, and client address. This feature will eliminate re-keying of data and save time. This feature requires ACI forms 8.5.2 or higher or AI Ready download compatible forms software.

Use this procedure to download orders.

1. Click the **Main** tab at the top of the page. The Main menu displays along the left edge of the page.

From the Main menu, click the **View Open** button. The View Open Appraisal Orders page opens, listing all currently open order.

#### **View Open Appraisal Orders**

Showing open files 1 to 50 of 192

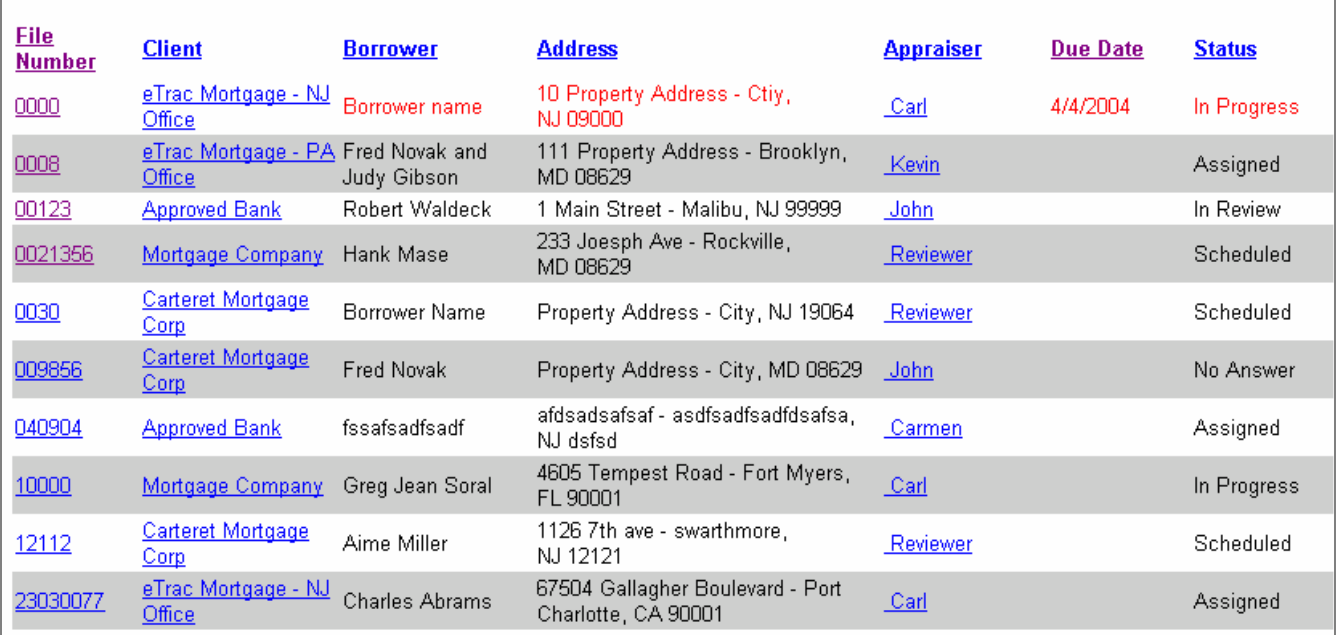

*The View Open Appraisal Orders page* 

- 2. Click the **File Number** link to view the detailed order information.
- 3. Scroll to the bottom of the page and click the download button. (This can be ACI or AI Ready depending on your configuration.)

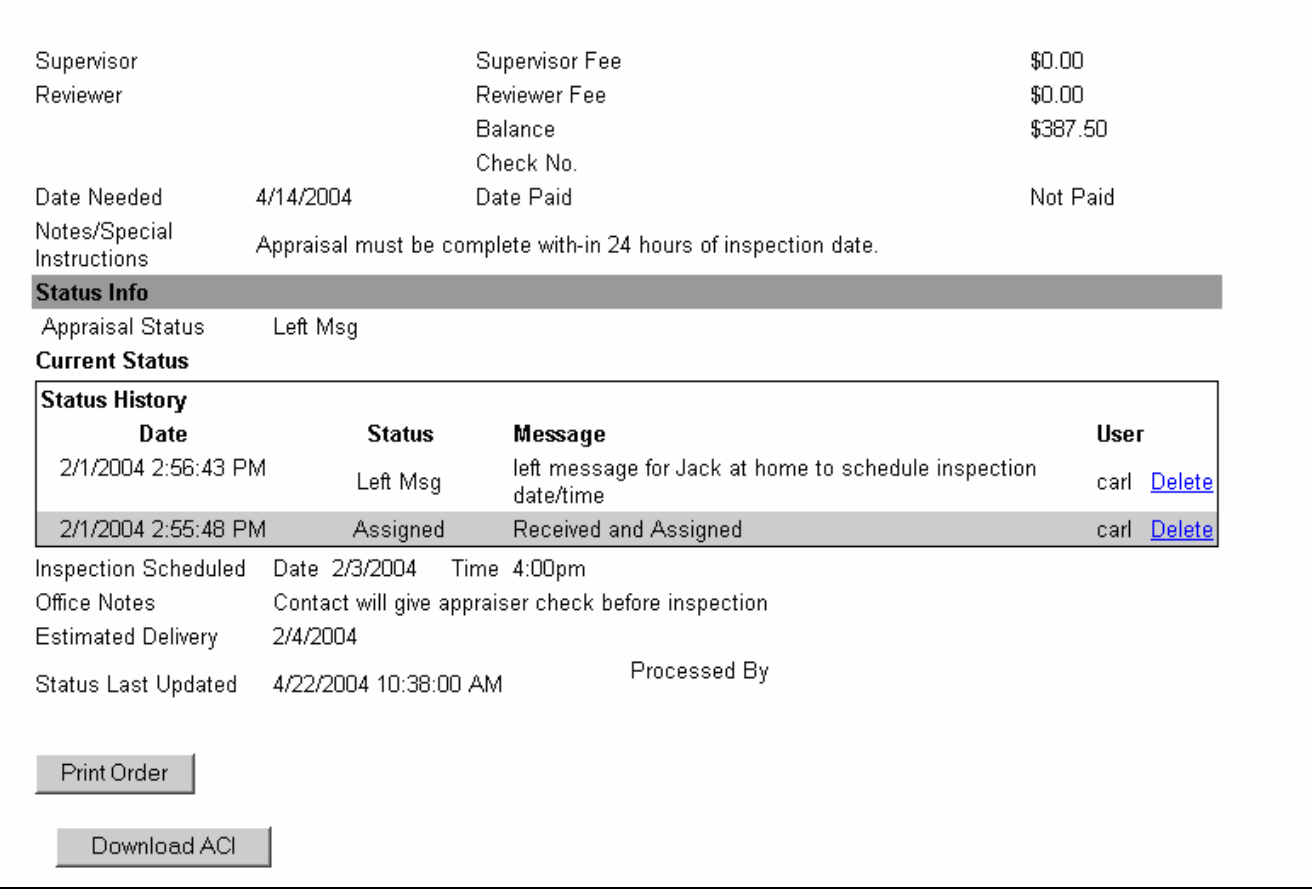

*The bottom portion of the View Open Appraisal Orders page* 

4. The File Download dialog box displays if ACI or a compatible AI-ready *(Day One, Bradford, Software for Real Estate Professionals, Alamode, and United Systems)* forms package is installed.

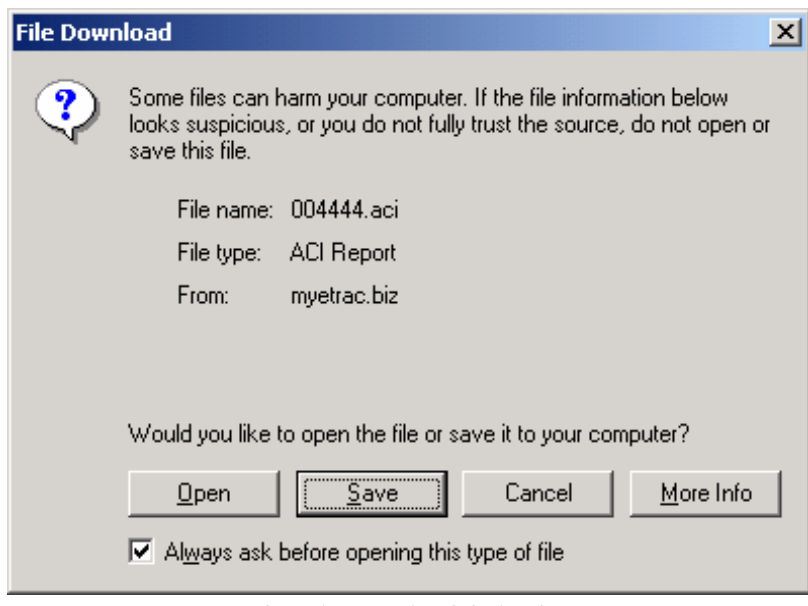

*The File Download dialog box* 

5. Click **Open** to download the forms data unless you are using ACI then you must click **Save** and choose your reports folder to store the file. ACI users can then click **Open** after download.

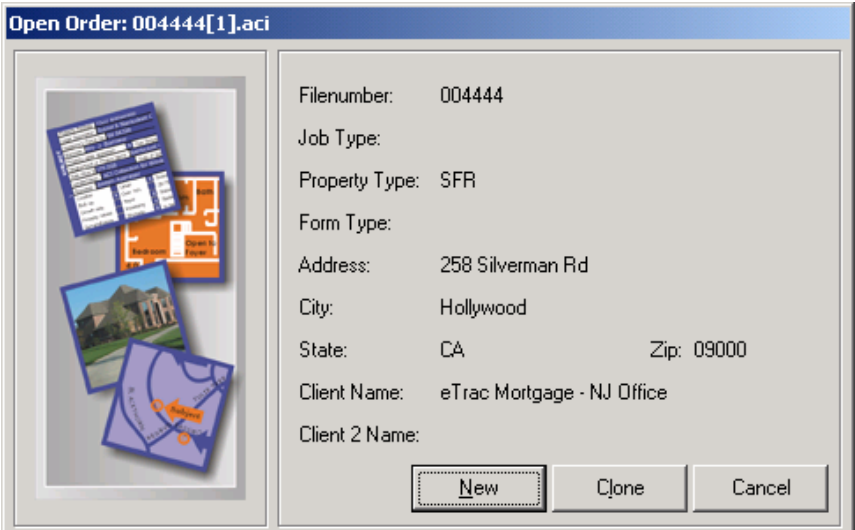

*Opening the download file* 

6. Click **New** or **Clone** to transfer the data into the file.

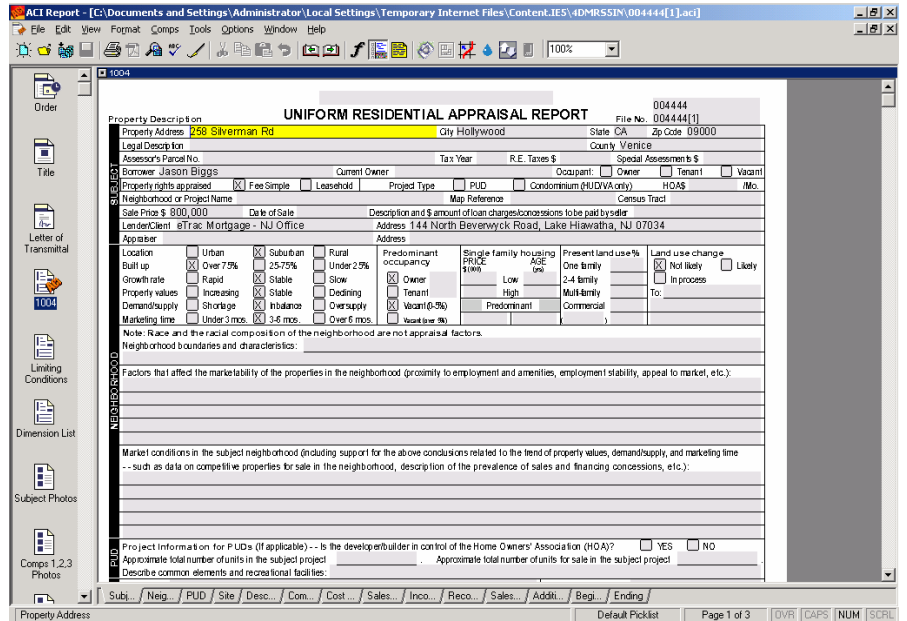

*Transferring the download file to the ACI Report* 

### <span id="page-11-0"></span>**Viewing Completed Orders**

Use the following procedure to view appraisal orders that have been completed.

- 1. Click the **Main** tab at the top of the page. The Main menu displays along the left edge of the page.
- 2. From the Main menu, click the **Completed Orders** button. This opens the All Completed Orders page.

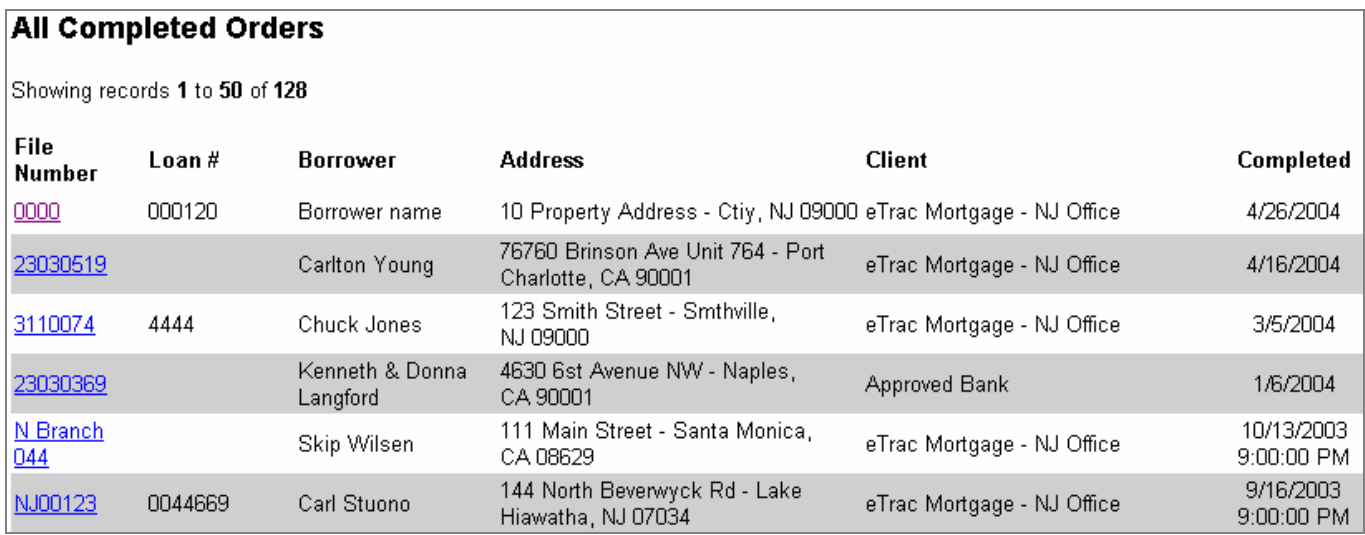

*The All Completed Orders page* 

*NOTE: You may need to scroll down the page to view all of the orders listed.* 

#### **Viewing Canceled Orders**

Use the following procedure to view only those appraisal orders that have been cancelled.

- 1. Click the **Main** tab at the top of the page. The Main menu displays along the left edge of the page.
- 2. From the Main menu, click the **Cancelled Orders** button. This opens the All Completed Orders page.

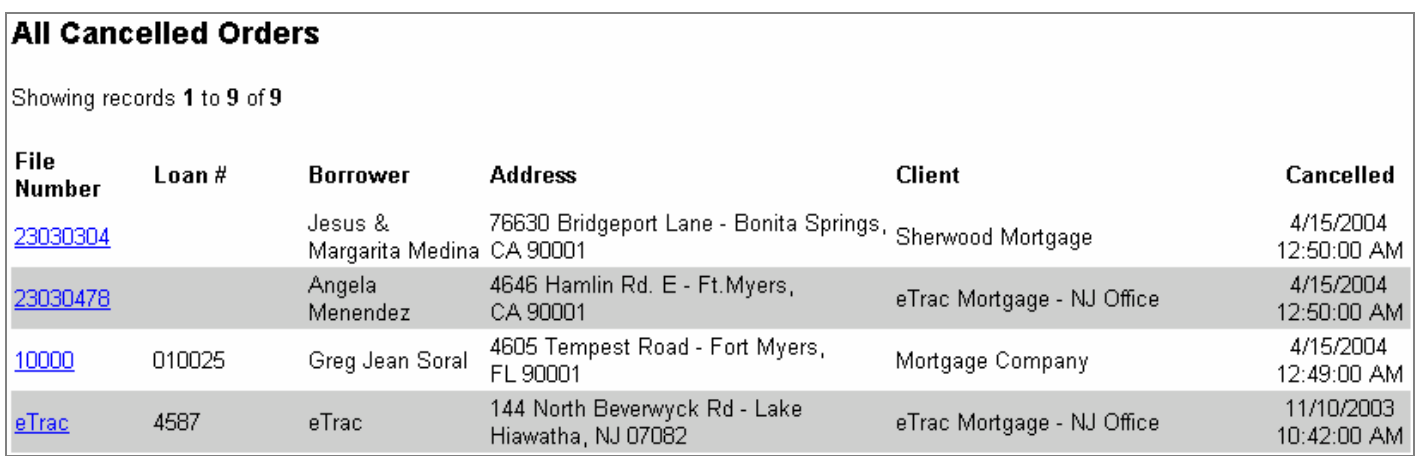

*The All Cancelled Orders page* 

*NOTE: You may need to scroll down the page to view all of the cancelled orders in the list.* 

### <span id="page-12-0"></span>**Viewing All Orders**

Use the following procedure to view all orders, regardless of their status.

- 1. Click the **Main** tab at the top of the page. The Main menu displays along the left edge of the page.
- 2. From the Main menu, click the **All Orders** button. This opens the All Completed Orders page.

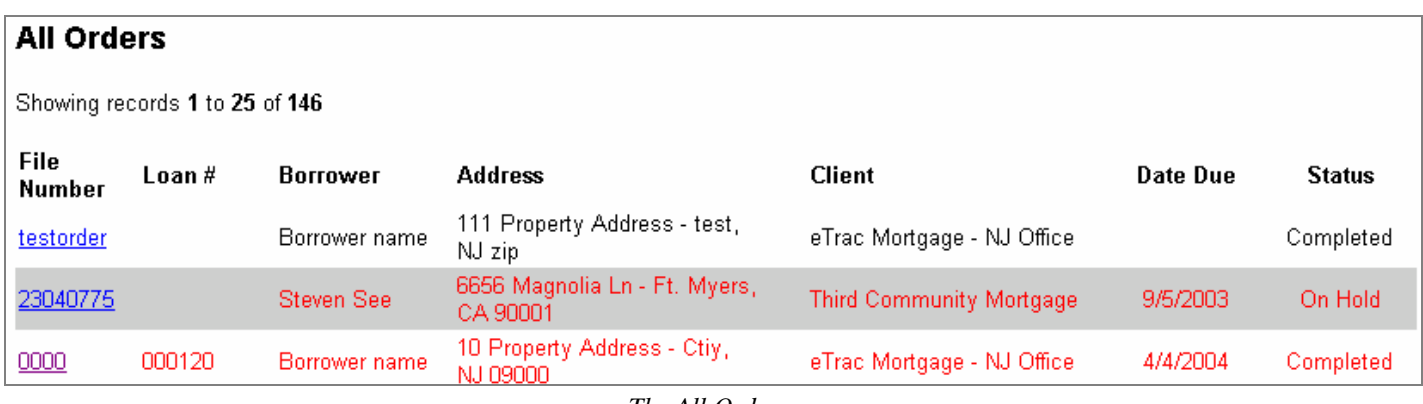

*The All Orders page NOTE: You may need to scroll down the page to view all of the orders listed.* 

#### **Calendar**

The Calendar allows the appraisal office to keep track of the scheduled appraisals and appraisals due. It also helps the appraiser organize and remember his/her scheduled appraisals.

Use the following procedure to view the calendar.

- 1. Click the **Main** tab at the top of the page. The Main menu displays along the left edge of the page.
- 2. From the Main menu, click the **Calendar** button. This opens the shared calendar.

You have the option to export all your scheduled appraisals to Microsoft Outlook by clicking export.

The calendar is also an option that needs to be activated for your view by the appraisal office.

*See the following page to view the calendar.* 

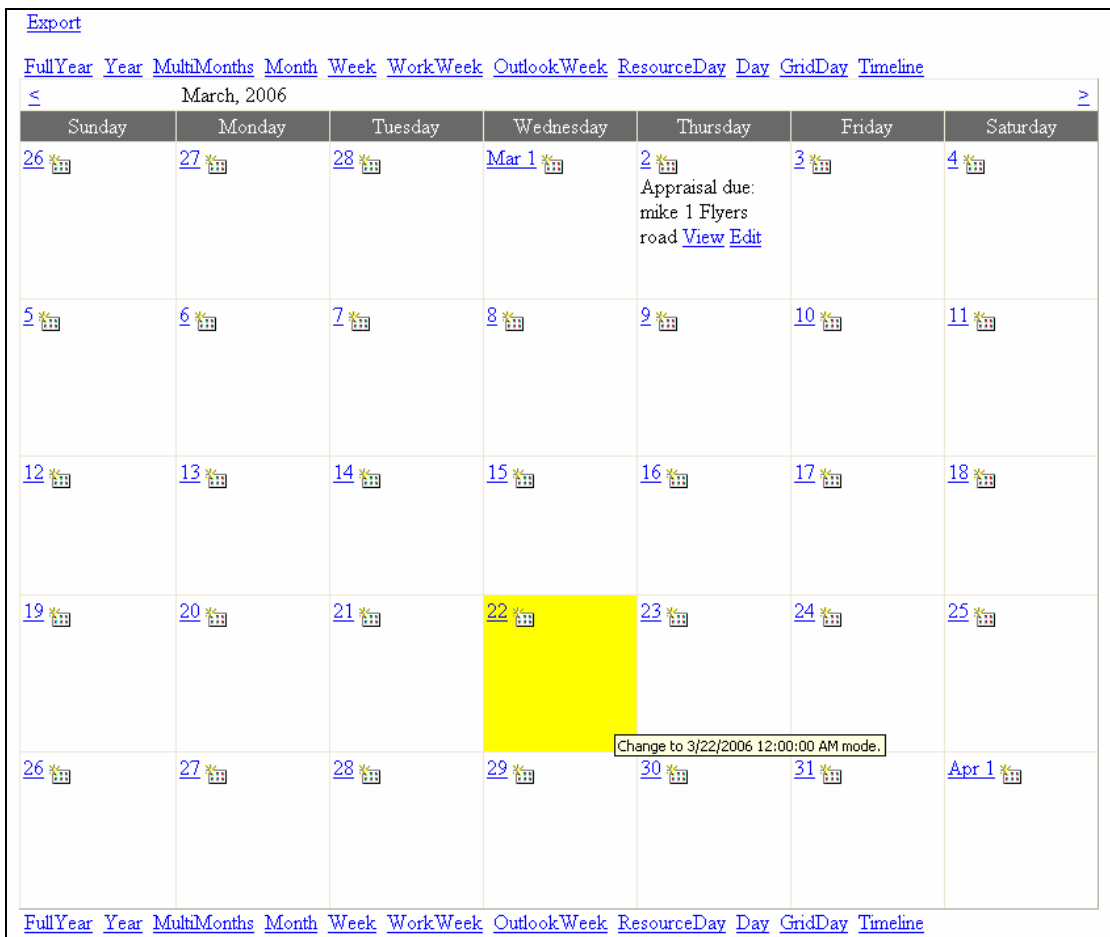

#### **My Messages**

**My Messages** allows you to send messages between you, the office, and other appraiser users.

Use the following procedure to view "**My Messages**".

- 1. Click the **Main** tab at the top of the page. The Main menu displays along the left edge of the page.
- 2. From the Main menu click the **My Messages** button. This opens your messages page.

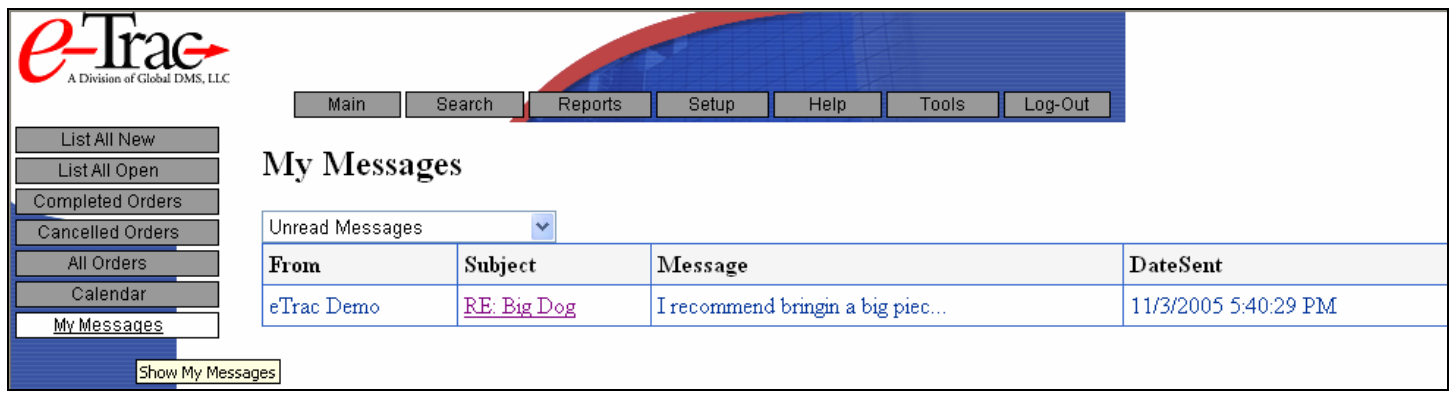

3. After clicking the **My Messages** button it will automatically open up to your unread messages.

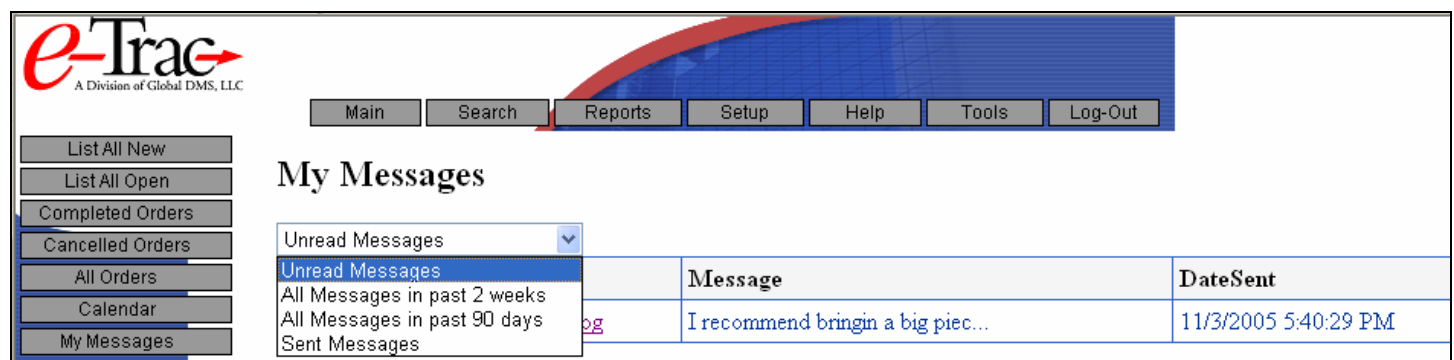

- 4. If you would like to view any previously received messages click the dropdown like shown above. You will also be able to view a log of your sent messages as well.
- 5. To send a message click **Tools** at the top of the page. The tools menu displays along the left edge of the page.
- 6. From the tools menu click the **Leave Message** button.

The following screen will appear in a new window.

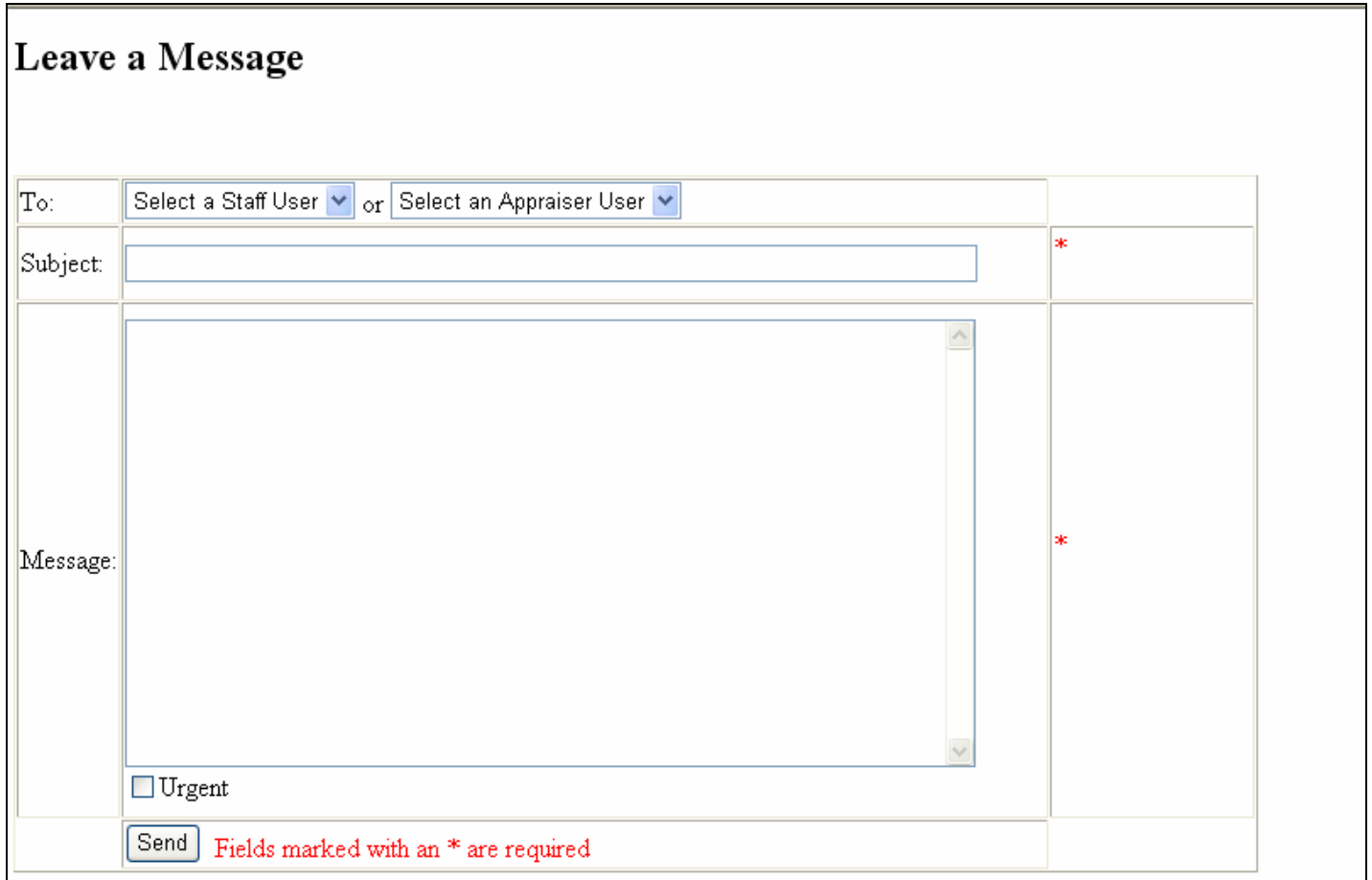

#### <span id="page-15-0"></span>**Searching Orders**

eTrac includes a flexible search utility so you can locate orders by file number, address, borrower, and loan number.

- 1. Click the **Search** tab at the top of the page. The Search menu displays along the left edge of the page.
- 2. From the Search menu, select the type of search you want to perform and click the appropriate button.

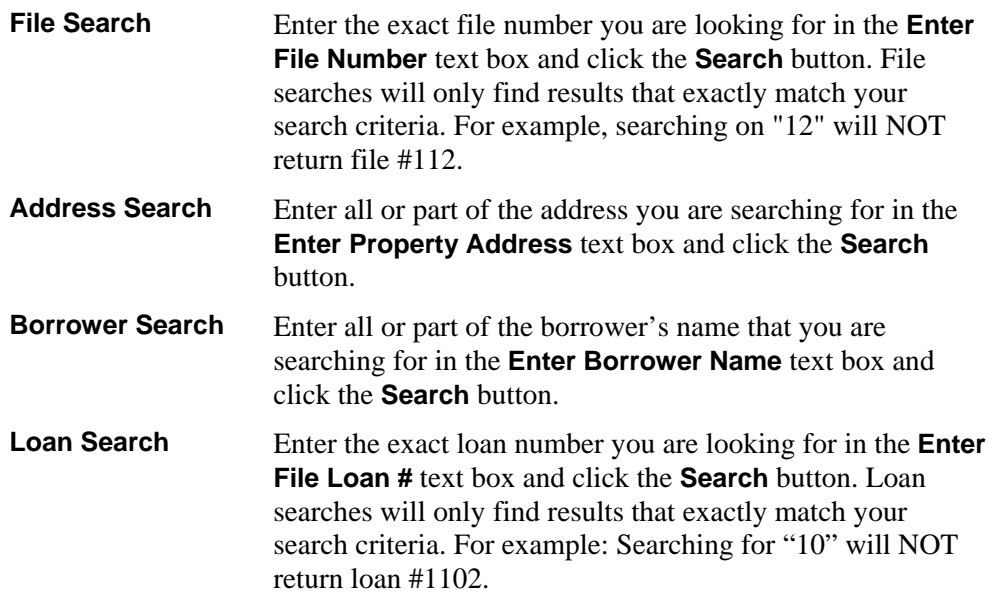

*Note: Searches can be as general or specific as you want, and they are NOT case sensitive. For example, if you are searching for a borrower and enter "rob" as your search word, it will find any borrower whose name includes those letters, such as Robbie, Roberts, and Jarobski.* 

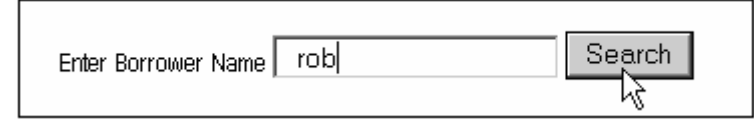

*Searches are not case sensitive and can be as general or specific as you want.* 

*After you click the Search button, any files that match your search criteria are listed. The top line of the report shows you how many results were found.* 

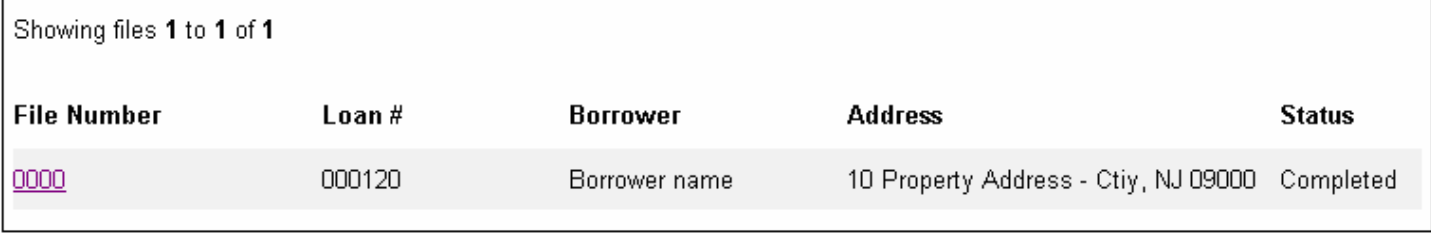

*Search results* 

#### <span id="page-16-0"></span>**Reports**

eTrac's reporting feature enables you to instantly view a report of your open receivables or your paid receivables.

- 1. Click the **Reports** tab at the top of the page. The Reports menu displays along the left edge of the page.
- 2. From the Reports menu, select the type of report you want to view and click the appropriate button.

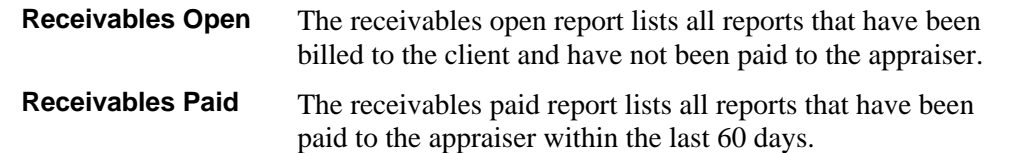

The report displays the requested information.

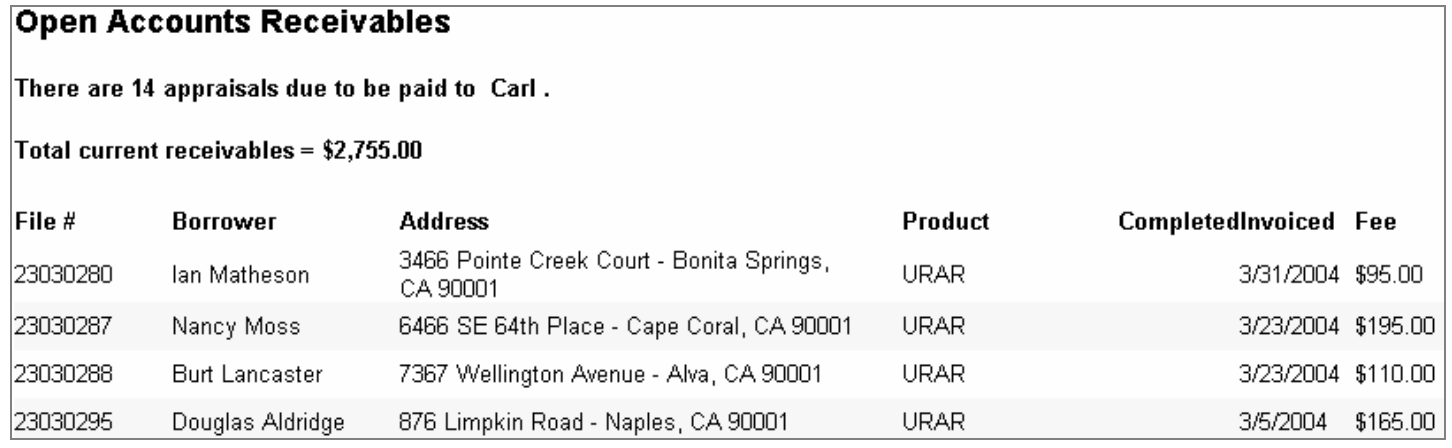

*Example of a 'Receivables Open' Report* 

<span id="page-17-0"></span>If necessary, you can update any aspect of your profile information except for your name. This allows you to make changes to your contact information, license information, and coverage area. Use the following procedure to edit your profile.

- 1. Click the **Setup** tab at the top of the page. The Setup menu displays along the left edge of the page.
- 2. From the Setup menu, click the **My Profile** button. The Update My Profile page opens, displaying all of your appraiser information.

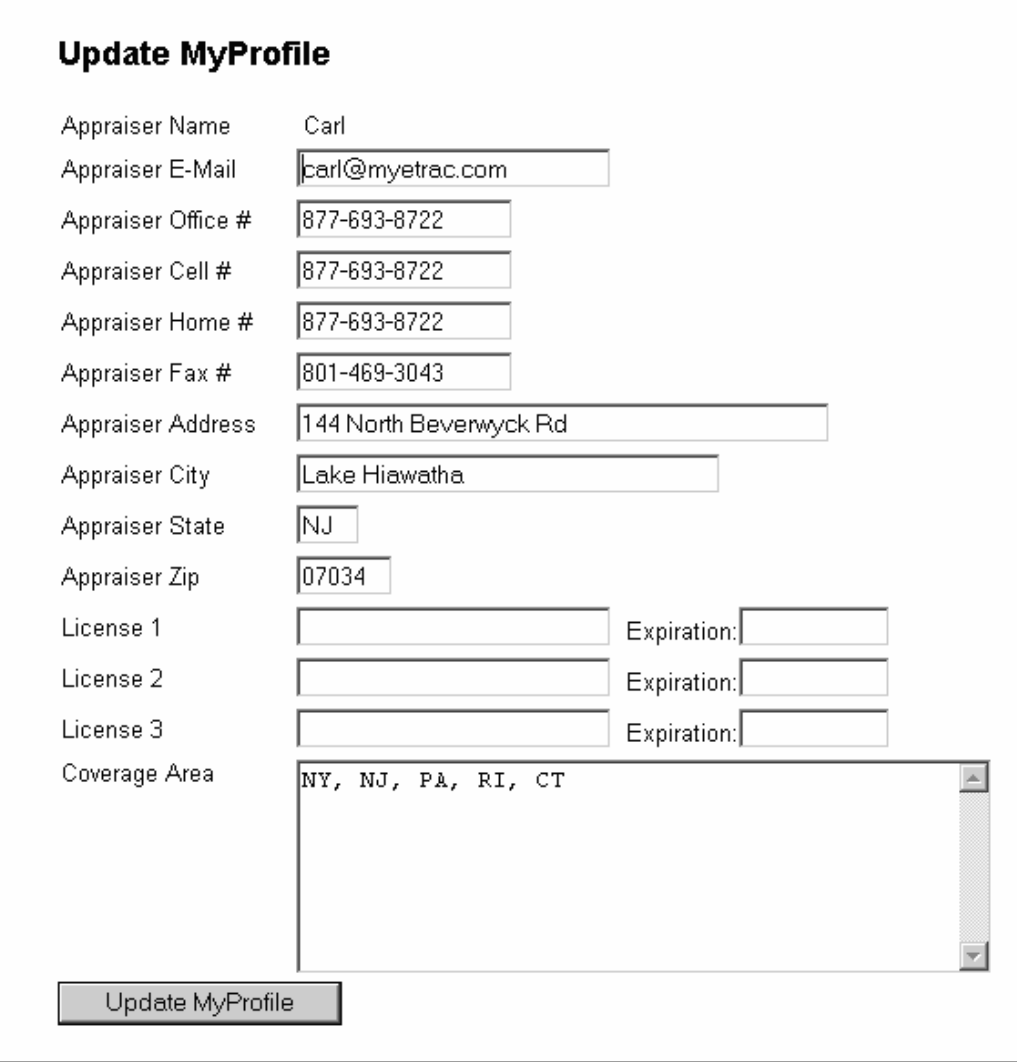

*The Update My Profile page* 

- 3. Make the desired changes to the information in your profile. (You are not allowed to change your name.)
- 4. Click the **Update My Profile** button at the bottom of the page. A message displays to notify you that your profile has been updated.

## <span id="page-18-0"></span>**Sending Office E-mail**

eTrac makes it convenient to send email messages back to your appraisal office.

*NOTE: Depending on your access level you may or may not be able to see the E-mail Log Icon or the E-mail Client Icon.* 

This will allow you to send any questions or comments to the appraisal office.

This will allow you to see any emails that you have send to the office or to the appraiser.

This will allow you to send any questions or comments to the client. *(You will only see this option if your office has it configured so that you can email the client.)* 

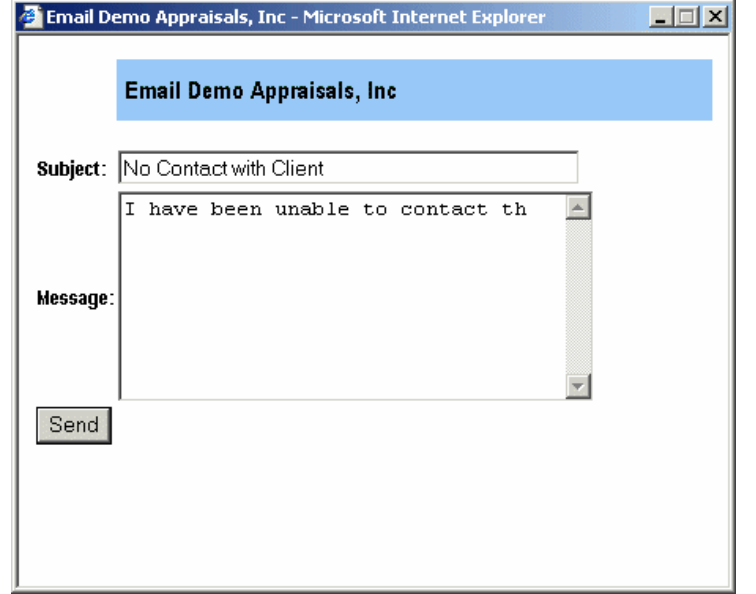

*Click the E-mail Office or Email Client icon to launch the Email form window* 

*NOTE: The email icon disappears as soon as you make a menu selection from the left side of the page. It reappears when you click a tab at the top of the page.* 

#### **Help**

You can access eTrac online help information by clicking the **Help** button at the top of the page. The help feature is context sensitive, meaning that it will provide help information about the menu or page you are currently viewing. For example, if you click the **Reports** tab and then on the **Help** button, the help system will display information about the Reports page.

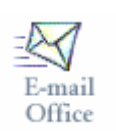

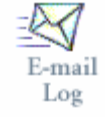

E-mail Client

#### <span id="page-19-0"></span>**Reviewing Your Inspections Scheduled**

eTrac makes it easy for appraisers to review their current inspections scheduled.

- 1. Click the **Tools** tab at the top of the page. The Tools menu displays along the left edge of the page.
- 2. From the Tools menu, click the **My Schedule** button.

A separate browser window opens, displaying all of the inspections that have the status "Scheduled".

| Bobby Brown's Inspection Schedule as of 4/9/2003 1:56:28 PM |              |                             |                    |  |  |  |  |  |
|-------------------------------------------------------------|--------------|-----------------------------|--------------------|--|--|--|--|--|
| There are 1 inspections scheduled.                          |              |                             |                    |  |  |  |  |  |
| <b>File Number Borrower</b>                                 |              | <b>Address</b>              | Inspection<br>Time |  |  |  |  |  |
| 411612003                                                   |              |                             |                    |  |  |  |  |  |
| 0044                                                        | Joe Borrower | 123 - Springfield, PA 19064 | 1:00 PM            |  |  |  |  |  |

*Example of an Inspection Schedule* 

#### **Logging Out**

When you are finished using eTrac, you should log out so no one else can access your account.

To log out, simply click the **Log-Out** tab.

After you are logged out, you will see the message, "Thank you for using eTrac". You may now close your browser window, if desired.